Heeft je docent Quayn in de studiewijzer klaargezet? Klik dan gewoon op de link. Je wordt direct herkend.

ANDERS…

Ga naar Quayn: [https://mondriaancollege.quayn.eu](https://mondriaancollege.quayn.eu/)

Het aanmeldscherm van SOMtoday verschijnt. Kies als school Het Hooghuis en meld je aan met je eigen inloggegevens.

*Opmerking: in Internet Explorer moet je eerst kiezen voor 'schoolaccount' en daarna voor Het Hooghuis Mondriaan College'.*

Je ziet nu je dashboard met de toets of toetsen die voor je klaarstaat/-staan. Je vindt de toets die je moet hebben onder het kopje 'nieuw' en anders onder de knop 'toetsen' in de bovenste balk.

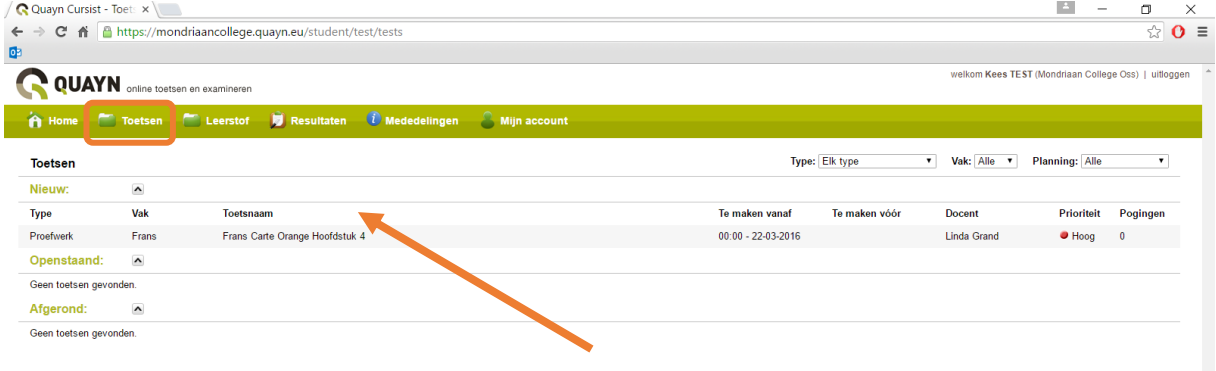

Klik op de toets om te starten.

Let op: Het kan even duren voor je toets geladen is. Wordt niet ongeduldig.

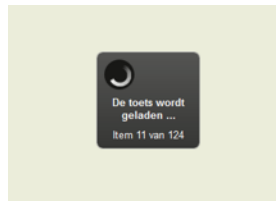

Is de toets geladen, dan verschijnt soms een scherm waarin je een wachtwoord moet invullen. Als het goed is heb je dit wachtwoord dan van je docent gekregen.

Vul het wachtwoord in en klik op ok. De eerste vraag van je toets verschijnt.

Frans carte orange hoofdstuk 4

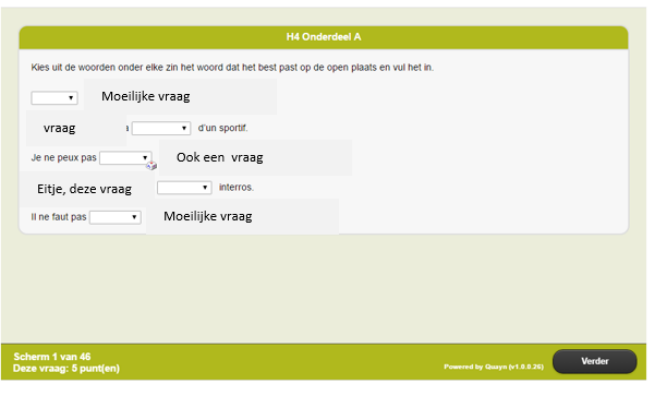

Aan het eind van je toets wordt het resultaat opgeslagen. OOK DIT DUURT BEHOORLIJK LANG. Vooral geduld hebben! Je ziet dat Quayn bezig is:

## Een toets in Quayn maken

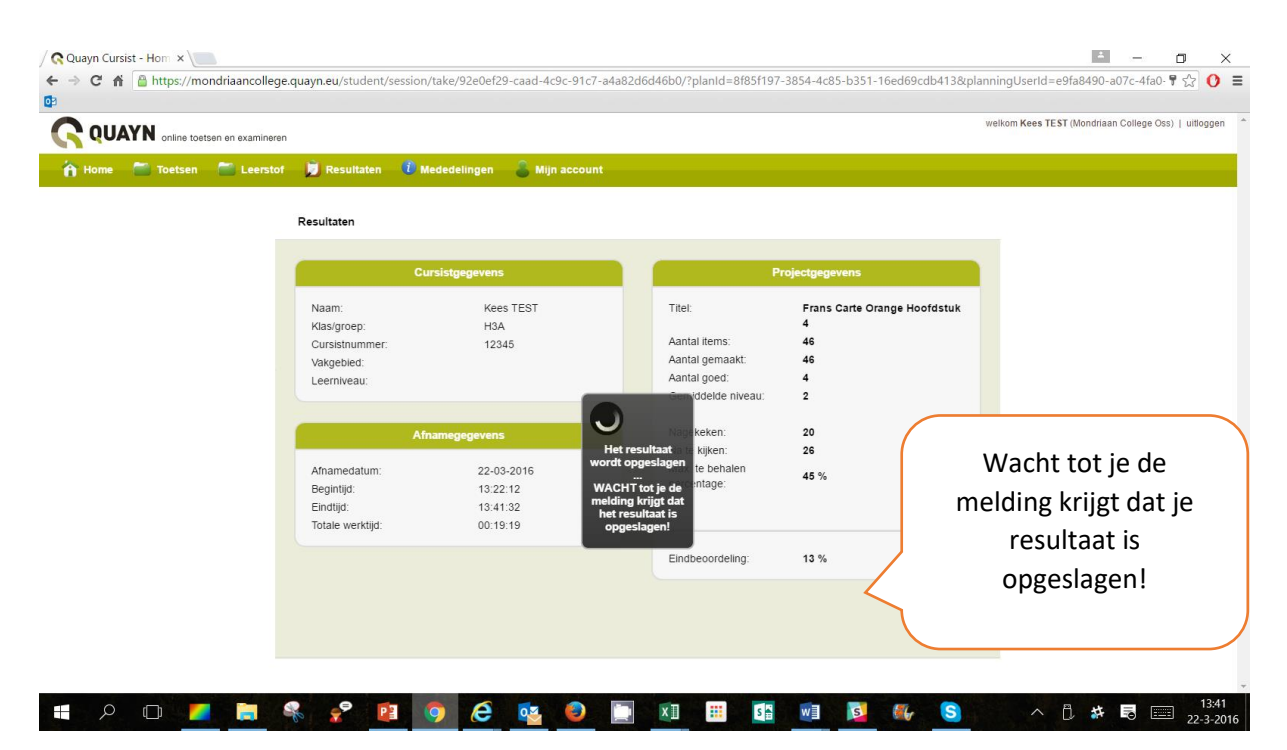

Is je toets opgeslagen dan krijg je de melding te zien dat je het scherm veilig kunt sluiten.

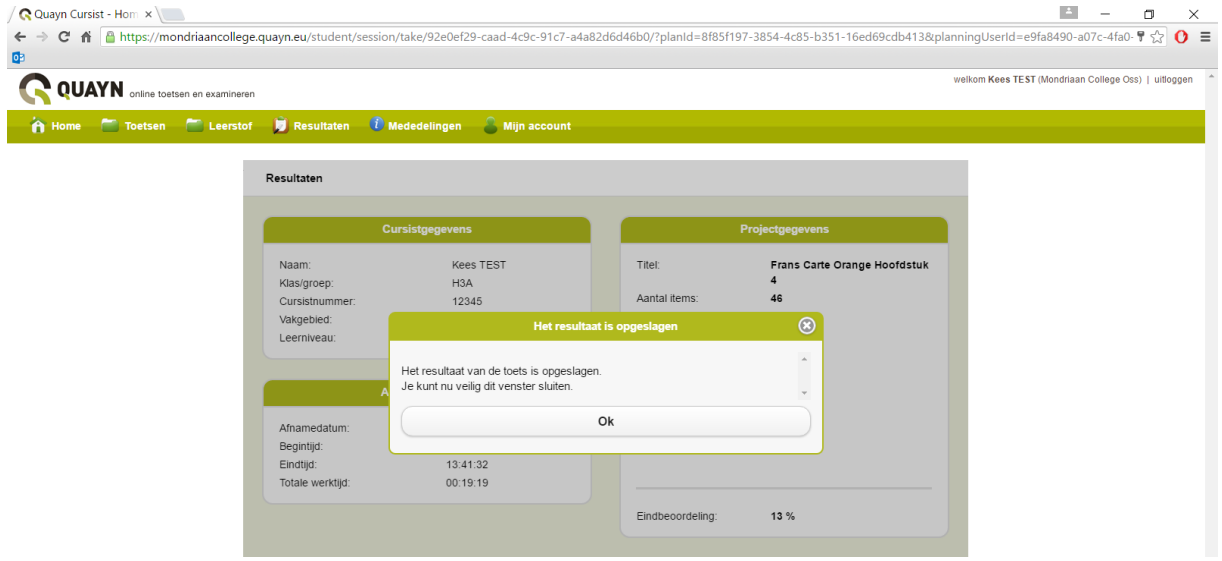

## LET OP

In sommige gevallen krijg je aan het eind van de toets een eindbeoordeling te zien. Meestal is dat NIET JE EINDSCORE.

Je ziet dan nl. alleen de punten die je hebt behaald op vragen die door de computer zijn nagekeken. Vaak zitten er ook open vragen in een toets. Je docent kijkt die vragen zelf na. Die punten krijg je er dus nog bij.